Wetland Map Removal and Edit Petition Application July 2021

**Vermont Wetlands Program Wetland Map Removal and Edit Petition**

**[Database Form](https://dec.vermont.gov/sites/dec/files/documents/WSMD_VermontWetlandRules_2010_7_16.pdf)**

Under Section 8 of the Vermont Wetland Rules

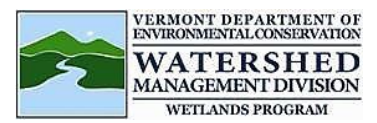

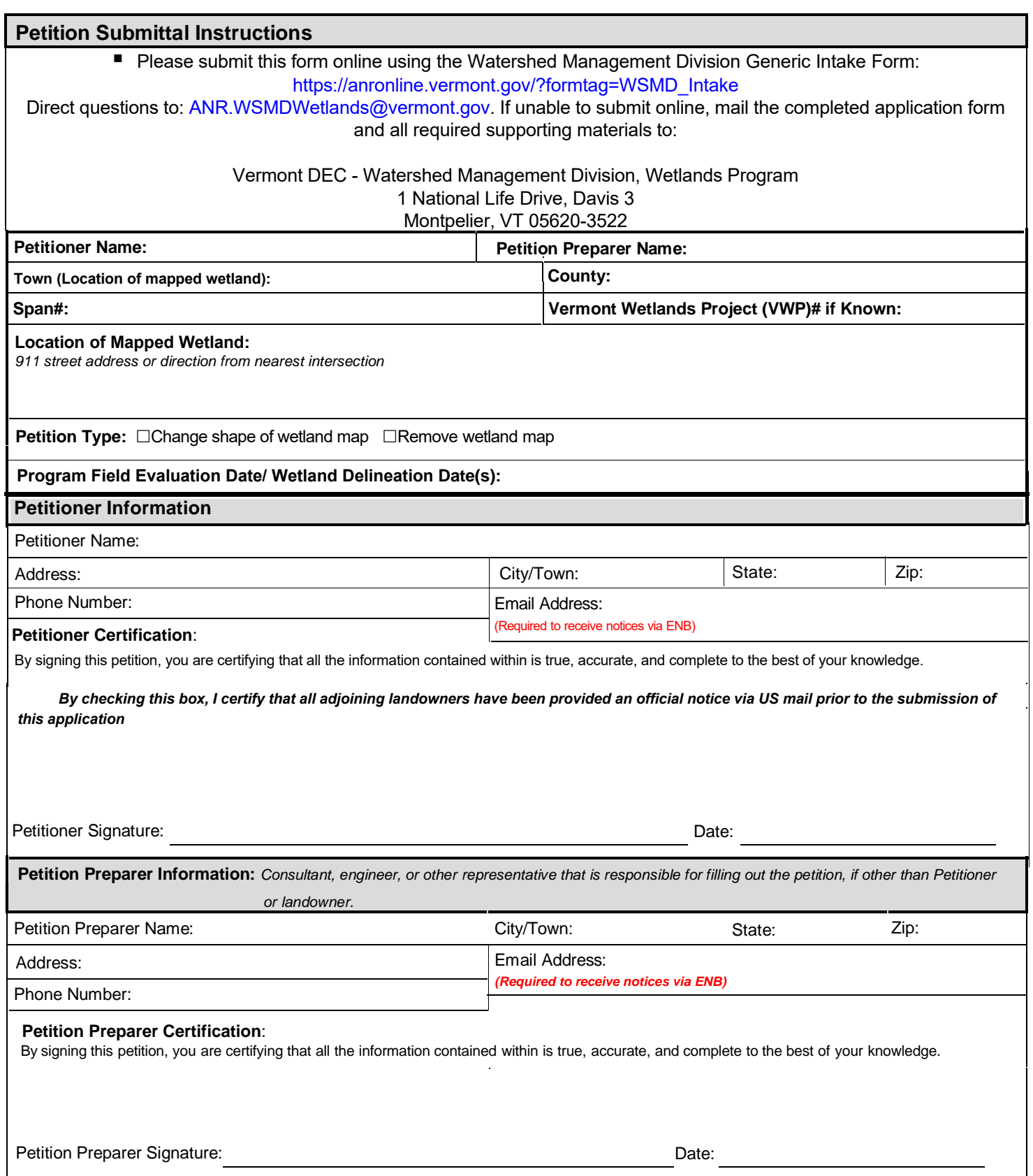

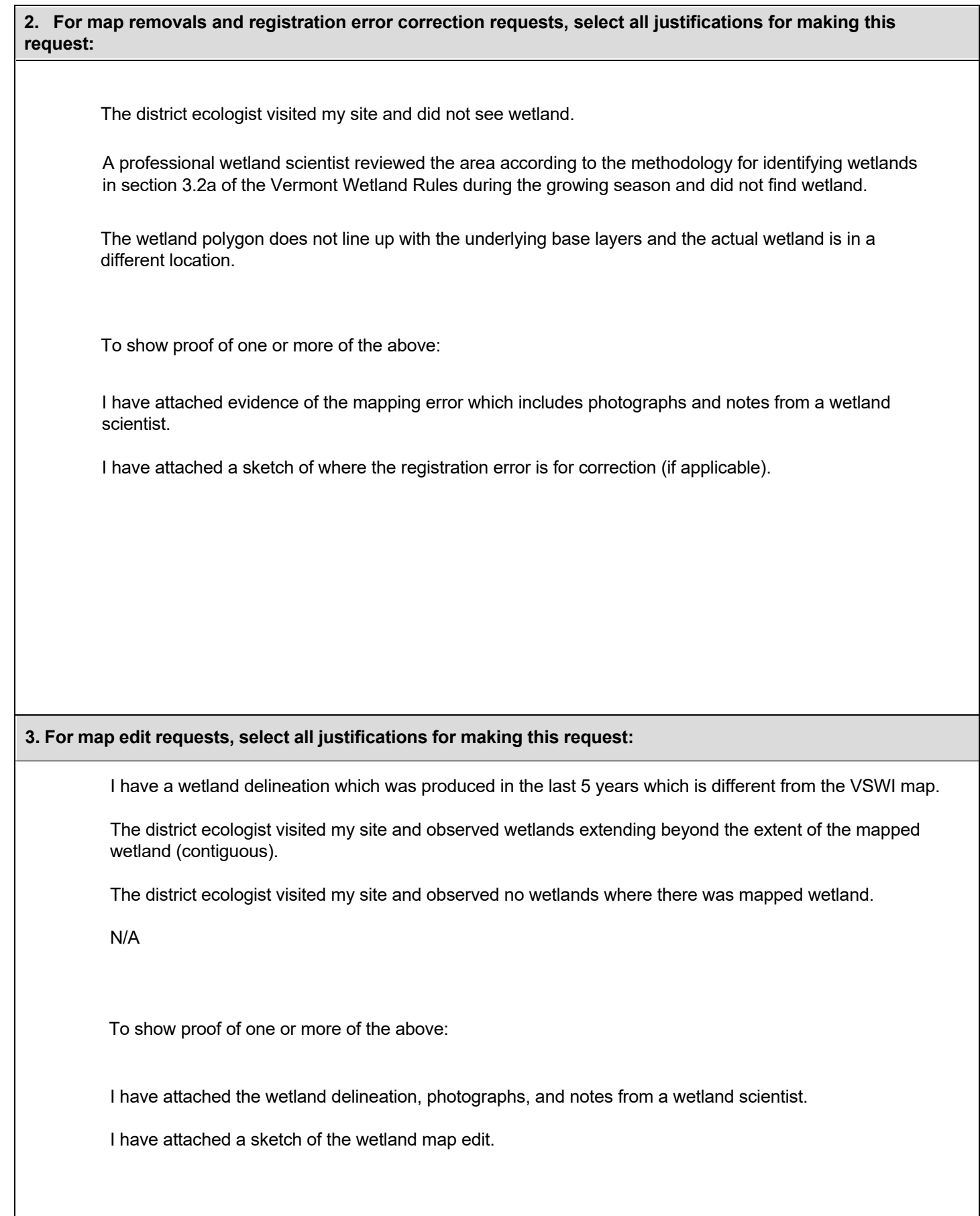

### **4. Supporting Materials:** *\*\*ADDITIONAL MATERIAL REQUIRED TO CALL PETITION COMPLETE*

## **4.1. \*\*Location Map:**

*Provide a location map that is 8 ½" x 11" and separate from any site plans. The Vermont Natural Resources [Atlas](http://anrmaps.vermont.gov/websites/anra/) is appropriate using USGS topography map base layer, roads, and VSWI wetlands at a minimum.*

**Date Title 4.2. \*\*Proposed Mapping:** 

List as specified below. Plans must be legible and include wetland delineation or aerial interpretation. It is helpful *to provide one map with topograph and one with aerial photography as a base. You are encouraged to also submit a geodatabase containing your proposed edit. Use the geodatabase template located on our website under 'Application Materials' > 'wetland determinations.'*

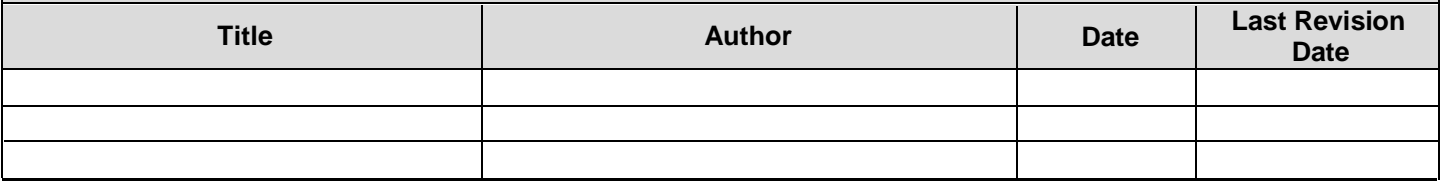

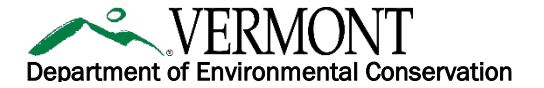

# OFFICIAL NOTICE

Hello Neighbor,

This letter is an official notice that \_\_\_\_\_\_\_\_\_\_\_\_\_\_\_\_\_\_\_\_\_\_\_\_\_\_\_\_\_\_\_\_\_\_\_\_ intends to apply for one or more permits from the Agency of Natural Resources, Department of Environmental Conservation (DEC). Because your property borders the location of the activity as described below, Vermont law requires the applicant to provide you with notice of the application(s).

Once each application has been submitted and deemed complete by DEC to begin the review, it will be posted to the DEC Environmental Notice Bulletin (ENB) at [ENB.VERMONT.GOV,](https://enb.vermont.gov/) where you may register to receive notifications to stay informed as each application moves through the review process. Although the application(s) may not yet be received or processed by the DEC upon receipt of this letter from the applicant below, you may register now to receive notifications using a specified mile/distance radius from your address location *(see next page for detailed instructions on how to register).*

In the meantime, you may also contact the property owner/applicant with questions about the activity using the contact information provided below. For background, the permit process includes a public comment period and an opportunity to request a public meeting, all which can be done through the ENB link above once permit applications are posted. Note that to appeal a final permit decision you must submit comments during the public comment period.

For additional information please visit the following website: [DEC.VERMONT.GOV/PERMITS/ENB/GENERAL.](http://dec.vermont.gov/permits/enb/general) For general questions or assistance with registering on the ENB please call DEC's main line at (802) 828-1556 and plan to provide the permit types that are being applied for as listed below.

#### PROPERTY OWNER(S)/APPLICANT(S) NAME

PROPERTY OWNER(S)/APPLICANT(S) CONTACT INFORMATION (MUST PROVIDE TELEPHONE NUMBER AND/OR EMAIL)

PROPOSED ACTIVITY STREET ADDRESS/ROUTE

PROPOSED TOWN(S)

PERMIT TYPE(S) (INDICATE FOR EACH PERMIT TYPE NEW OR RENEWAL)

Wetland Map Edit

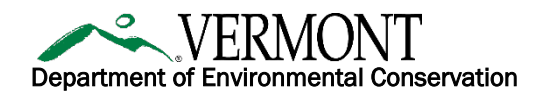

To register on the ENB and set up your subscription: please go through the following steps. There are illustrated instructions on Page 12 o[f the ENB User Guide:](http://dec.vermont.gov/sites/dec/files/ENB/Environmental-Notice-Bulletin-User-Guide.pdf)

#### 1. Go to **ENB.VERMONT.GOV**

- 2. Click Register on the upper right-hand side of the home page
- 3. Enter the required information (name, email address and create password) and click Register
- 4. You will receive an email confirmation for your email address. Once confirmed you will be able to log-in and set up your subscription.
- 5. Log into ENB and then click My Subscription at the top left-hand side of the home page
- 6. Click Modify Alerts on the My Subscription page
- 7. Click Edit for Alert #1
- 8. Choose the permits being applied for from the **Activity Types of Interest** list by checking the check boxes.
- 9. Next, choose the location using Distance from a Point and click the map icon to set your location.
- 10. Enter your own address, including Town in the Search Address field and set the distance large enough to capture the project activity (1 mile, 5 miles, etc.)
- 11. Click OK once the radius has been set
- 12. Click SAVE on the next page, then Click OK to return the main subscription page.
- 13. Once you receive an alert for an activity, you can choose to Follow the activity from your subscription page.
- 14. For additional instructions see the User Guide on **[ENB.VERMONT.GOV.](https://enb.vermont.gov/)**
- 15. For help with registration please contact the ENB Administrator: **ANR.ENBAdministrator@vermont.gov.**

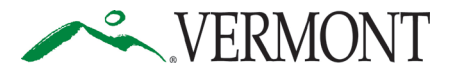

**Department of Environmental Conservation** *Agency of Natural Resources* **Watershed Management Division** 1 National Life Drive, Davis 3 [phone] 802-828-1115 Montpelier, Vermont 05620-3522 **<https://dec.vermont.gov/watershed>**

# **SUBMIT AND PAY ONLINE TO SPEED UP YOUR APPLICATION PROCESSING!**

You can submit your application and pay fees online. To start, visit: [https://anronline.vermont.gov/?formtag=WSMD\\_Intake](https://anronline.vermont.gov/?formtag=WSMD_Intake)

- 1. Scroll to the bottom of the page and click the  $\begin{bmatrix} 1 \\ 0 \end{bmatrix}$  Begin Form Entry button.
- 2. Log in to an account, sign up for an account, or continue as a guest user.
- 3. Fill out each field in the General Information Section.
	- Type the name of the contact person, phone, and email address.
	- Select the Watershed Management Division Program. *The program name is written at the top the application.*
	- Select 'Permit Application' as the submission type.
	-
	- Click the  $\bigcup$  NEXT SECTION<br>Attach Forms/Supporting Materials button at the bottom of the page.
- 4. Click "Choose File" and select your application, plans, maps, or compliance notifications.
	- Click the  $\bigcup_{\text{Fee Payment}}$  button at the bottom of the page.
- 5. Type the application fee amount.
	- Click the  $\bigcirc$  NEXT SECTION button at the bottom of the page.
- 6. Review your data.
	- Click the  $\bigcup_{\text{Centify } \& \text{Submit}}$  button at the bottom of the page.
		- $\overline{\text{Click the } \bigodot \text{ } \bigodot \text{ } \text{minit Form}}$  button at the bottom of the page.
- 7. Sign in or continue as a guest to pay the application fee.
	- Click the Pay Online button.
- 8. Enter your credit/debit card or eCheck information.
	- Click the **Figure 1** button at the bottom of the page. *Note: You must provide your*

*email address in the billing information section if you want a receipt emailed.*

• Your submission will now show the fee has been paid. You may print a confirmation/receipt from here if needed.